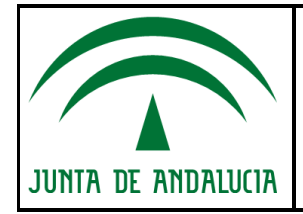

**Servicio de Informática Judicial**

# DESCARGA DE VISTAS JUDICIALES

## ARCONTE PORTAL

## Guía de uso para los Profesionales.

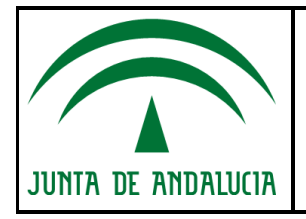

**D.G. DE INFRAESTRUCTURAS Y SISTEMAS**

**Servicio de Informática Judicial**

Guía Profesionales Descarga de Vistas Judiciales Judiciales

## **ÍNDICE**

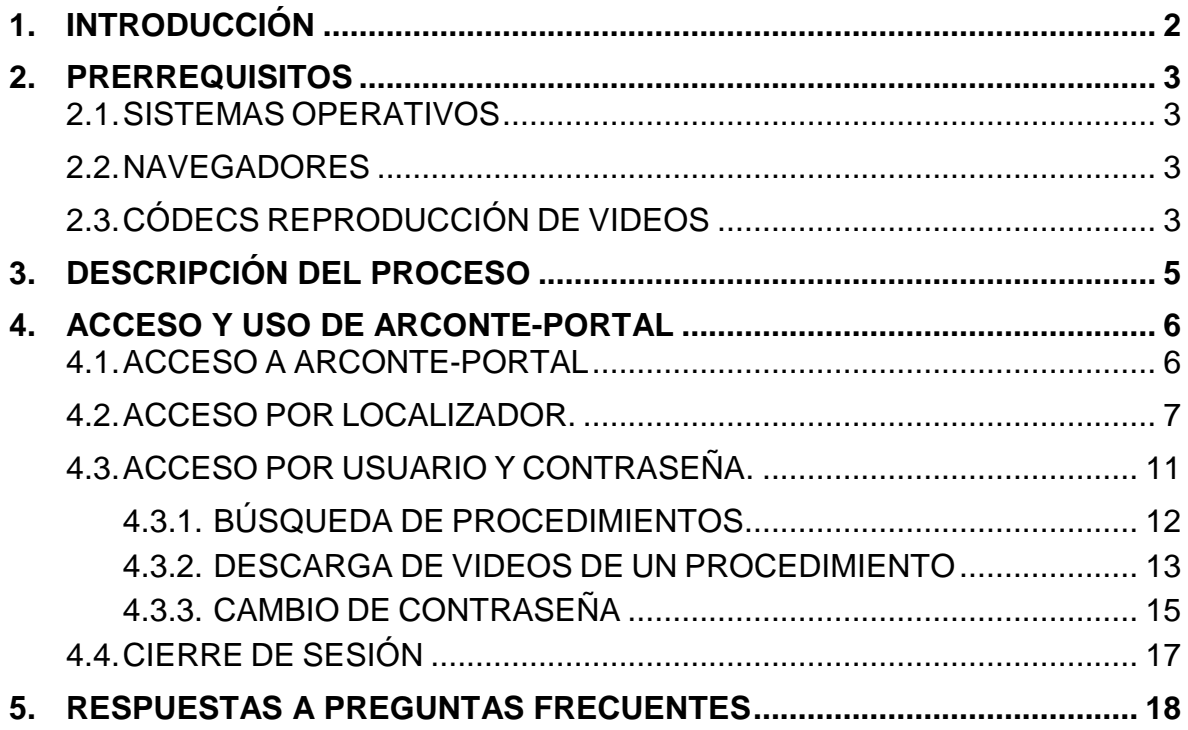

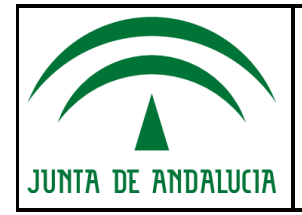

## **1. INTRODUCCIÓN**

En este documento se detallan las acciones necesarias para que los profesionales puedan interactuar con el sistema de descarga de Vistas Judiciales (**ARCONTE-Portal).** 

El módulo **ARCONTE-Portal** es una aplicación que ofrece el Servicio de Informática Judicial de Andalucía y que permite el acceso a intervinientes y profesionales de la justicia a la información publicada de los procedimientos judiciales en los que ha participado. Los destinatarios del servicio son Abogados, Procuradores y Graduados Sociales colegiados. Para tener acceso al servicio, estos profesionales han de ser identificados, tanto en la solicitud de copia como en el acceso al servicio. Esta aplicación es accesible desde fuera de la red de justicia con cualquier dispositivo que tenga conexión a Internet.

#### El acceso a la web se puede realizar de dos formas:

- 1. Acceso mediante **Localizador:** Este proceso requiere solicitarlo al juzgado correspondiente para cada procedimiento que se quiera extraer copia.
- 2. Acceso con **Usuario y Contraseña**: requiere solicitar los datos de acceso al juzgado en el que nos personemos por primera vez, proceso único con el cual veremos todos los juicios en los que hayamos sido incluidos como participantes, es decir, no veremos únicamente un procedimiento como en el caso de acceso por localizador, sino que veremos todos los procedimientos a los que nos hayan proporcionado acceso.

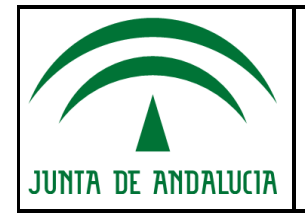

## **2. PRERREQUISITOS**

#### **2.1. SISTEMAS OPERATIVOS**

Para el uso de **ARCONTE-Portal** se han probado los siguientes Sistemas Operativos en diferentes dispositivos (PC de sobremesa, Portátil, Tablet y Smartphone):

- Windows XP, W7, W8, W10 en cualquiera de sus distribuciones
- MAC OS
- Linux en cualquiera de sus distribuciones con interfaz gráfica
- IOS 8,9
- Android 5.X, 6.X (sólo con navegador "Firefox")

Sin embargo, cualquier dispositivo utilizado debe soportar ciertos requisitos en cuanto a:

- Rendimiento Hardware para reproducción de Ficheros de Video
- Compatibilidad con Navegadores y Códecs de Video/Audio utilizados

#### **2.2. NAVEGADORES**

Se ha probado la funcionalidad con los navegadores más utilizados y que describimos a continuación:

- Internet Explorer 11 o Superior
- Mozilla Firefox v.3.x o Superior
- Google Chrome v.20.x o Superior

Dada la gran variedad de Navegadores existentes y en muchos casos específicos de cada dispositivo, no se puede garantizar el funcionamiento completo de la aplicación en otros navegadores distintos a los expuestos.

#### **2.3. CÓDECS REPRODUCCIÓN DE VIDEOS**

Para la reproducción de los videos de las sesiones judiciales, será necesario tener instalado los códecs en el dispositivo en el cual visualicemos esos ficheros.

Los códecs utilizados son:

- MKV, ASF, DivX
- AC3

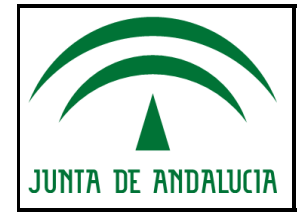

Estos códecs pueden obtenerse a través de Internet o de la tienda de aplicaciones correspondiente.

#### **NOTA**

Para la reproducción de estos ficheros recomendamos instalar **VLC Media Player**, el cual lleva ya incluidos los códecs necesarios para la correcta visualización de los ficheros.

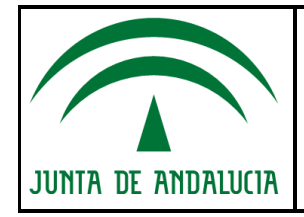

## **3. DESCRIPCIÓN DEL PROCESO**

Para el acceso al **ARCONTE-Portal** y su contenido, resumimos a continuación la lista de los procesos que han de sucederse:

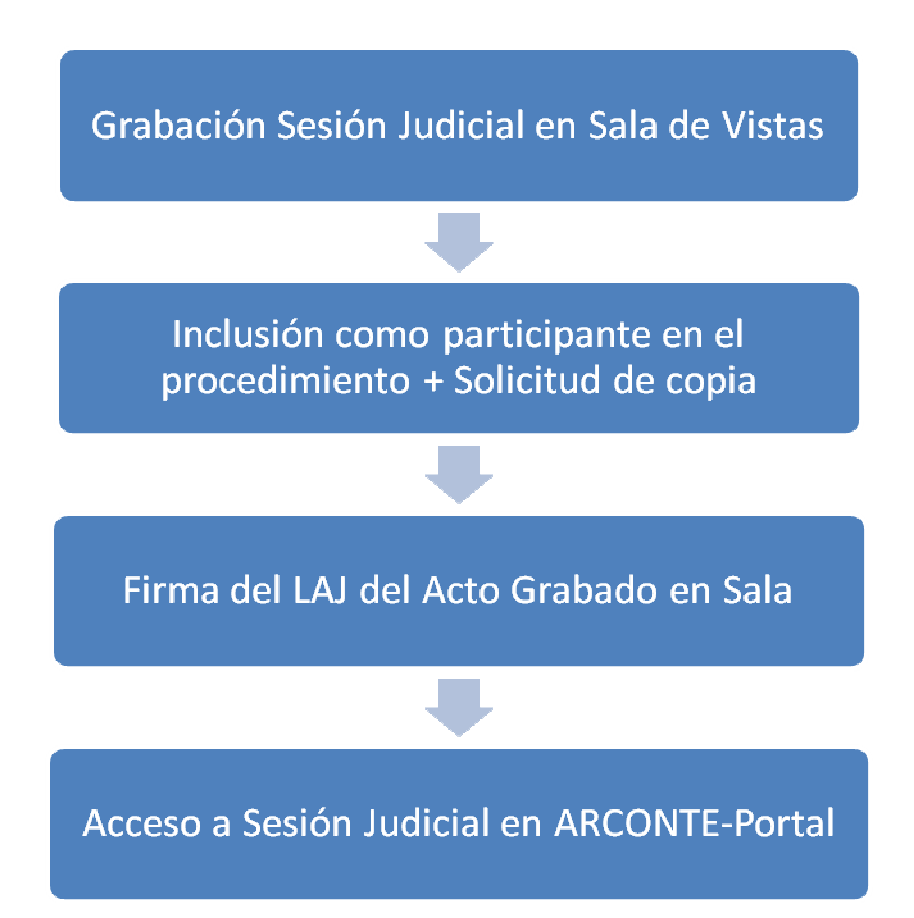

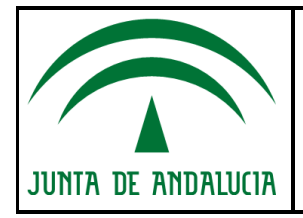

## **4. ACCESO Y USO DE ARCONTE-PORTAL**

#### **4.1. ACCESO A ARCONTE-PORTAL**

El servicio está disponible desde Internet en los siguientes enlaces:

o Para acceder por **localizador**:

https://ws232.juntadeandalucia.es/arcportal/INICIO/indexLocalizador.jsp

o Para acceder con **usuario y contraseña**:

https://ws232.juntadeandalucia.es/arcportal/index.jsp

Distinguiremos dos opciones (dependiendo del enlace al que hayamos accedido en base a las credenciales recibidas por el Juzgado):

- 1. **Login por usuario y contraseña**: Introduciremos los datos que nos proporcionó el Juzgado en el que nos personamos por primera vez para tal efecto. El usuario será siempre el mismo, no cambia, y la contraseña tampoco, a no ser que nosotros mismos la cambiemos, nos la tengan que resetear por olvido de la misma o nos caduque (en este último caso el sistema nos pedirá que la cambiemos). Tenemos que constar como participantes en el procedimiento para poder descargar la copia.
- 2. **Login por identificador y localizador**: En este caso, para cada procedimiento en el que constemos como participantes en el mismo, debemos pedir los datos de acceso al Juzgado correspondiente. El Juzgado nos emitirá dos papeles impresos en los que constan por un lado el identificador único (NIF, CIF, número de colegiado…) y por otro un código de localizador para el acto al que se desea acceder.

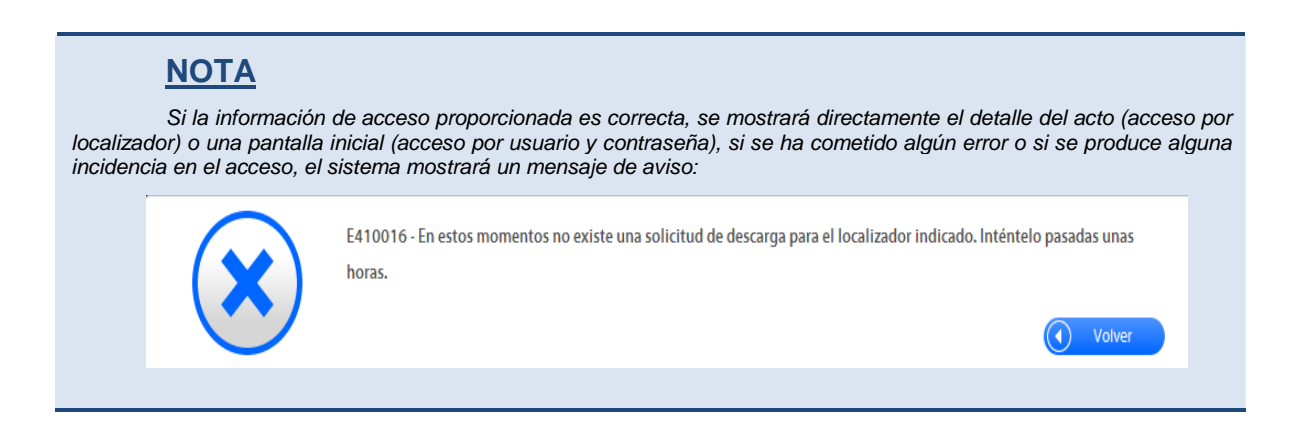

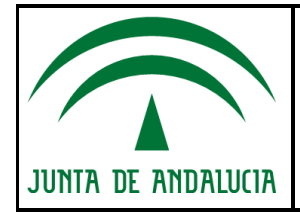

**D.G. DE INFRAESTRUCTURAS Y SISTEMAS**

**Servicio de Informática Judicial**

Guía Profesionales Descarga de Vistas **Judiciales** 

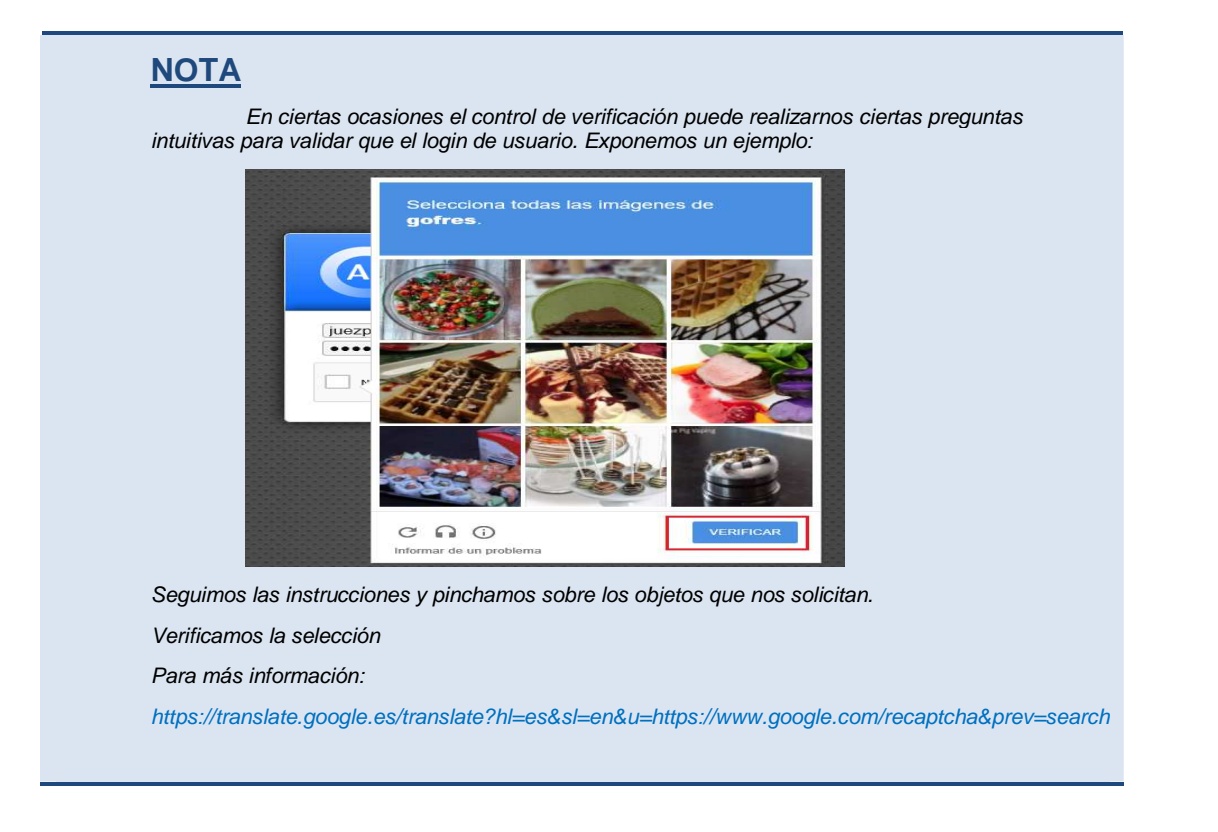

ARCONTE-Portal, dispone de un módulo de ayuda dinámica. Esto es que para cada una de sus funciones se mostrará la ayuda correspondiente si se pulsa sobre el botón de ayuda:

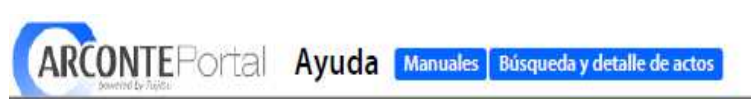

#### **4.2. ACCESO POR LOCALIZADOR.**

En caso de acceso por localizador, el formato que nos entregará el juzgado correspondiente para cada procedimiento del que queramos sacar copia, será como el que sigue a continuación:

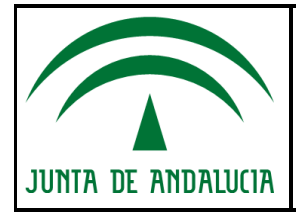

**D.G. DE INFRAESTRUCTURAS Y SISTEMAS**

**Servicio de Informática Judicial**

Guía Profesionales Descarga de Vistas Judiciales Judiciales

**DETALLE DE SOLICITUD** Usuario Solicitante: prueba pruebas, representante Fecha Petición: 09/03/2017 Tamaño: 9.10 MBytes Duración: 00:01:05 Localizador ARCONTE-Portal: 0D6R4wo74 Localizador ARCONTE-Expendedor: 161D0D3E2144 Recuerde que por seguridad las dos hojas impresas deben guardarse por separado. **DETALLE DE USUARIO** Usuario Solicitante: prueba pruebas, representante Identificador: A9999999999

Por seguridad, cuando el juzgado nos lo imprima, saldrá en dos hojas, en una irá el usuario y el localizador y en una segunda, el identificador.

Con los datos proporcionados por el Juzgado, accedemos a la web Arconte Portal (https://ws232.juntadeandalucia.es/arcportal/INICIO/indexLocalizador.jsp):

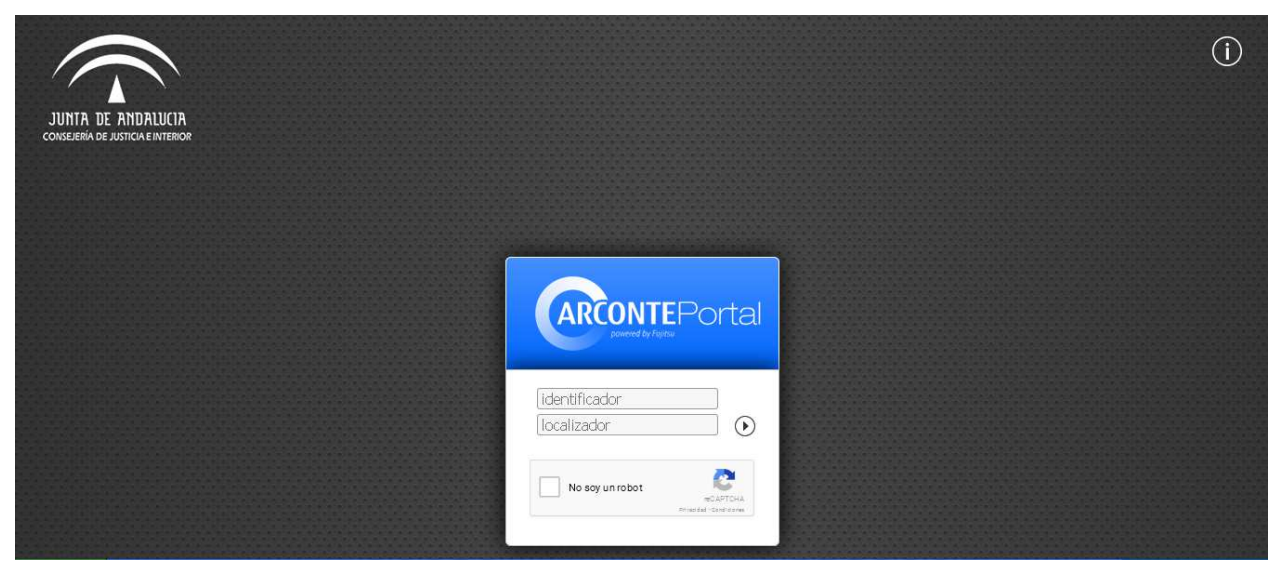

En la pantalla de Login, introduciremos el Identificador y el Localizador ARCONTE-Portal, marcamos la verificación de seguridad "**No soy un robot**" y pulsamos el botón  $\circledcirc$  :

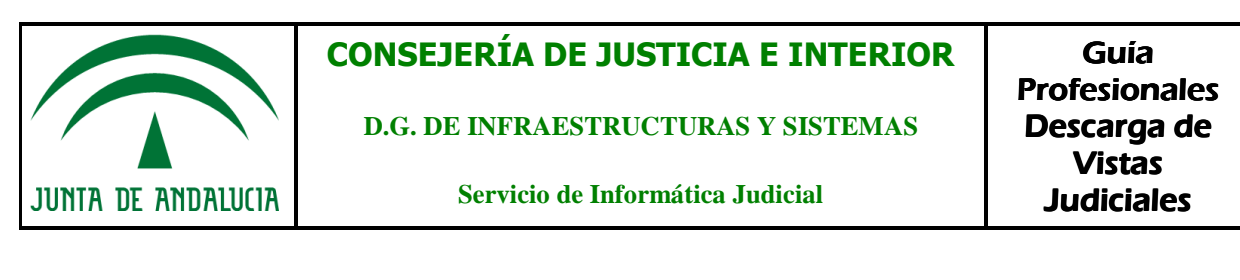

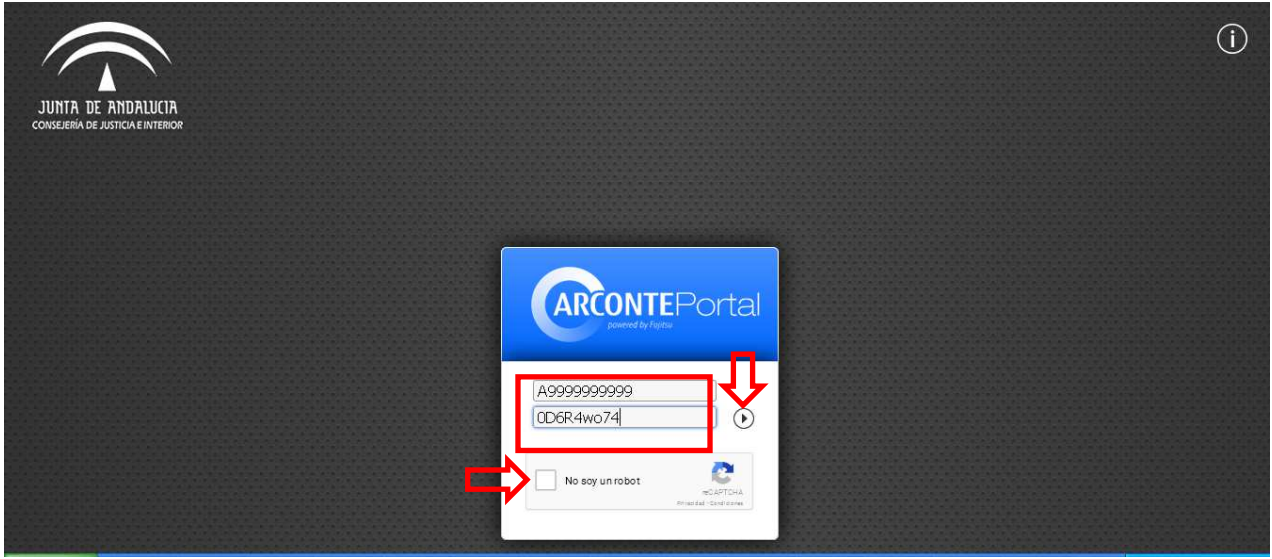

Acto seguido aparecerá una pantalla en la que se nos muestra el procedimiento al que nos han proporcionado acceso, clicamos en "**Videos**":

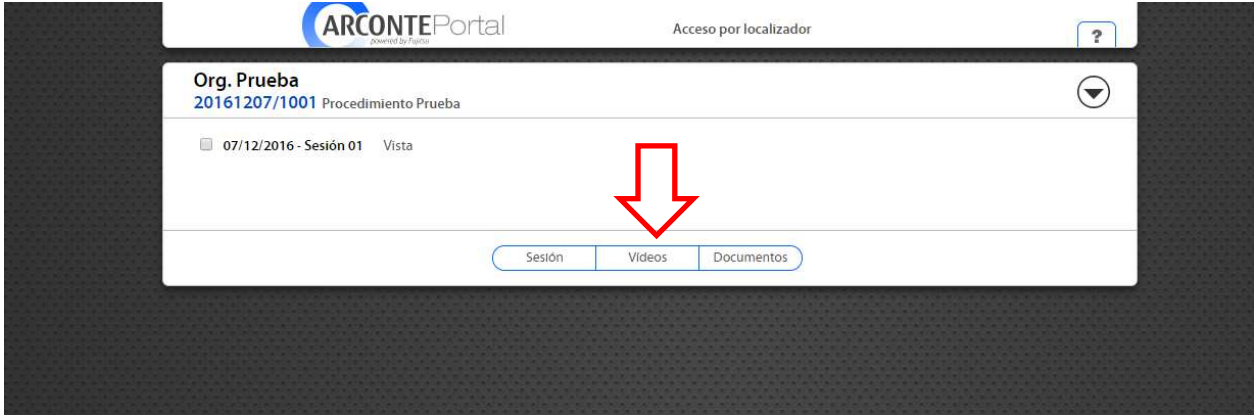

En la siguiente pantalla veremos el video(s) de los que consta el procedimiento:

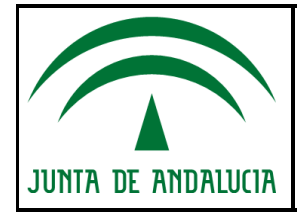

**D.G. DE INFRAESTRUCTURAS Y SISTEMAS**

**Servicio de Informática Judicial**

Guía Profesionales Descarga de Vistas Judiciales Judiciales

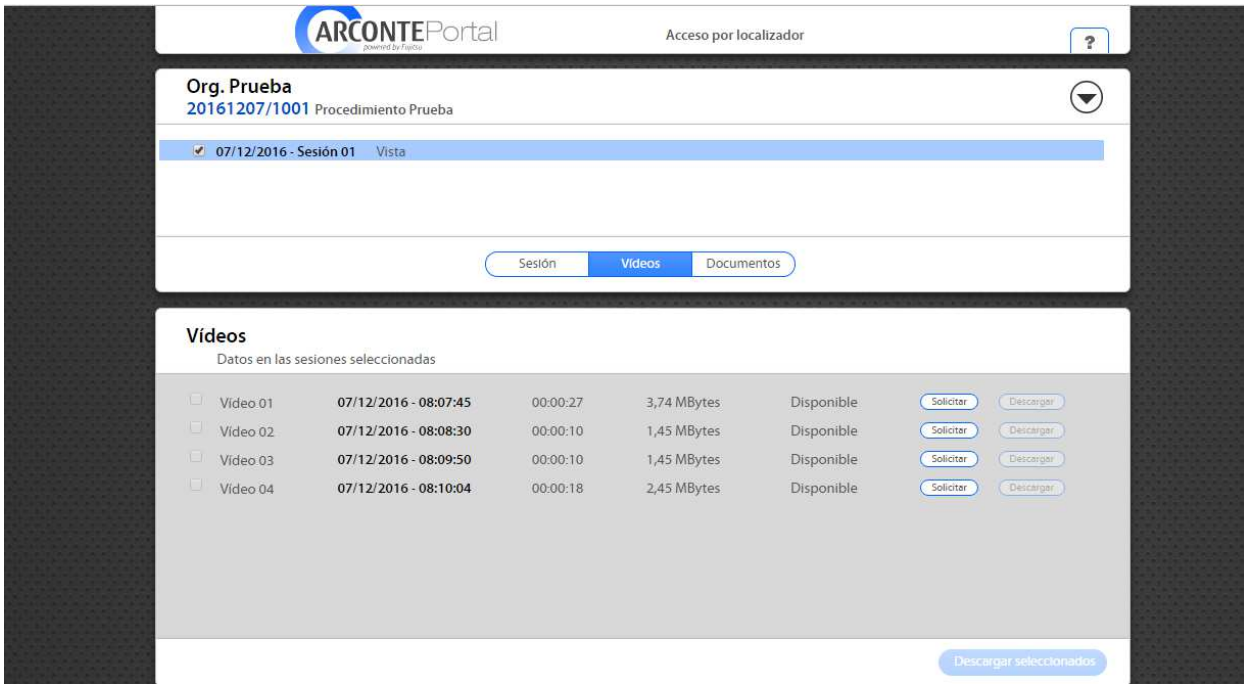

A continuación, debemos **"Solicitar"** la descarga de videos (proceso que conlleva unos segundos):

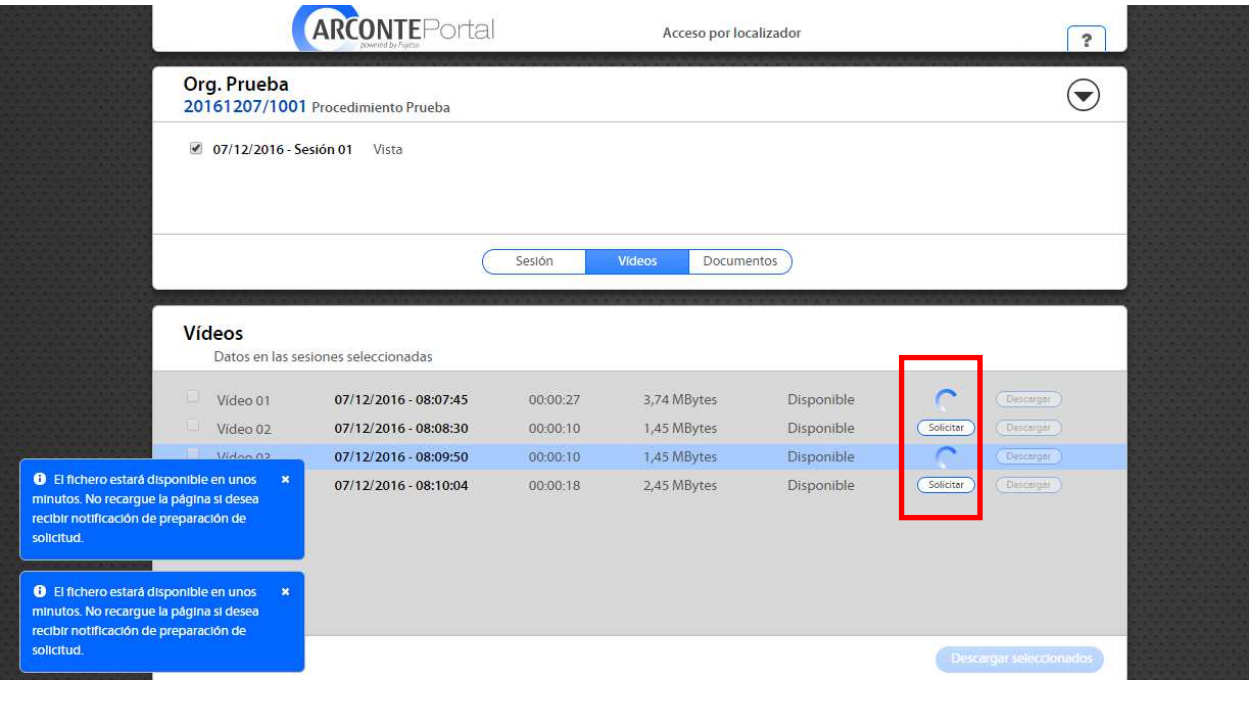

Guía para Profesionales. Descarga de Vistas Judiciales.<br>
Pag 10de 18

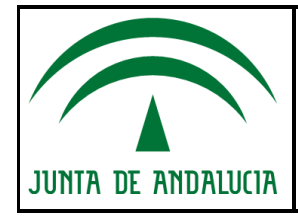

Por último, pulsamos **"Descargar"**. Aquí podremos descargar los ficheros de uno en uno o bien de forma masiva, seleccionándolos y pinchando en **"Descargar seleccionados":** 

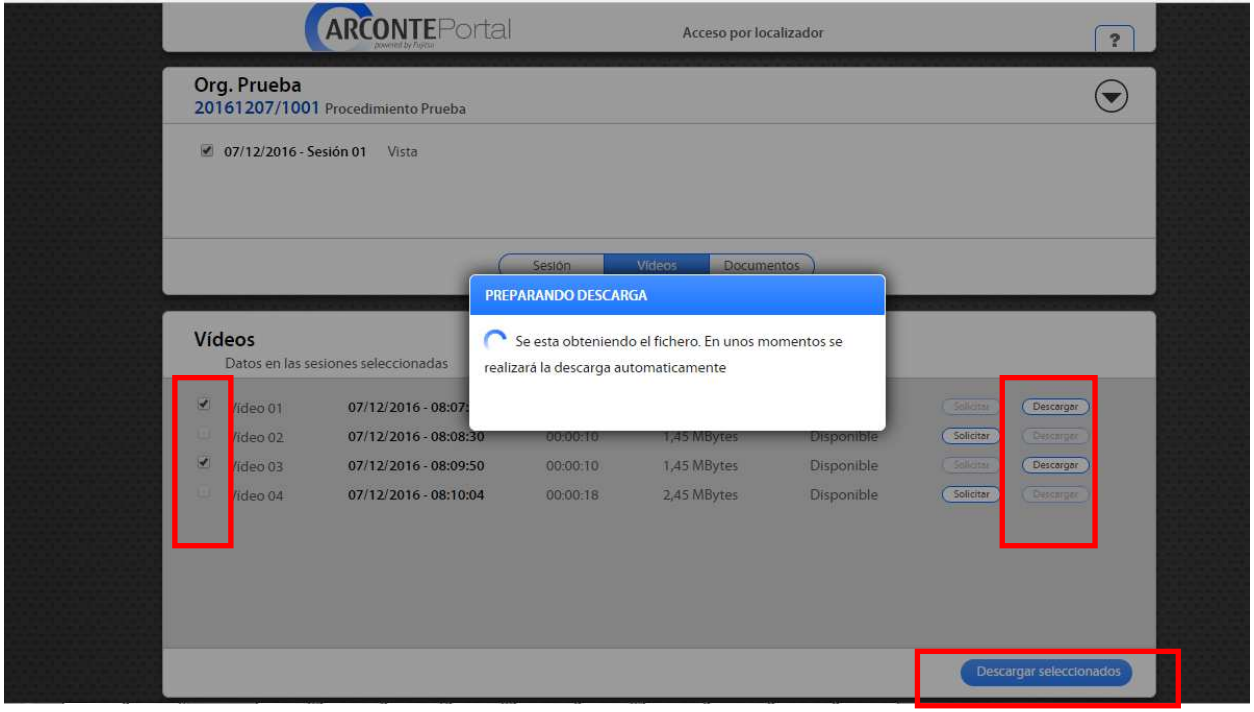

### **4.3. ACCESO POR USUARIO Y CONTRASEÑA.**

Con nuestros datos de acceso, accedemos a la web Arconte Portal (https://ws232.juntadeandalucia.es/arcportal/index.jsp):

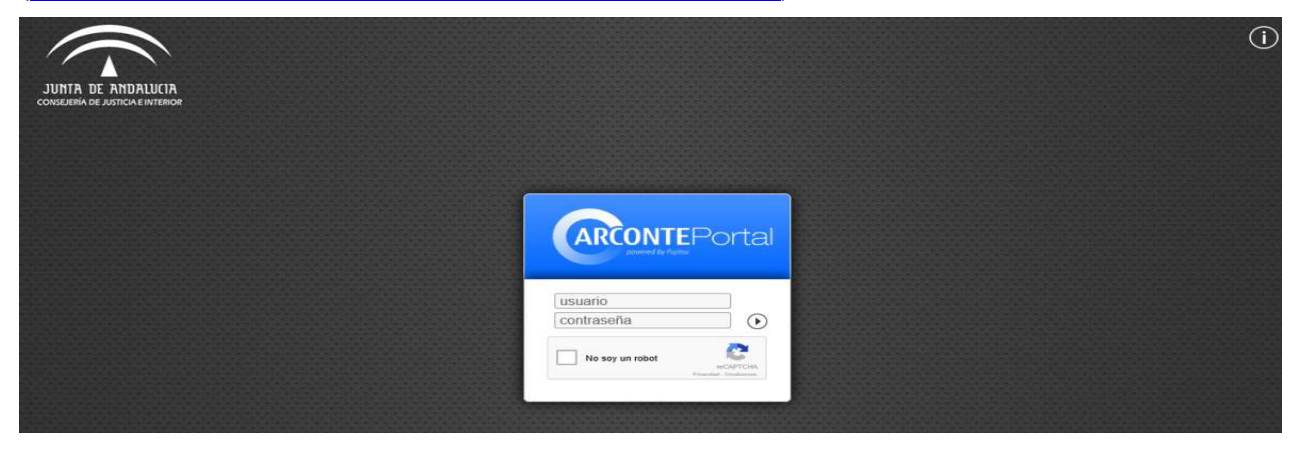

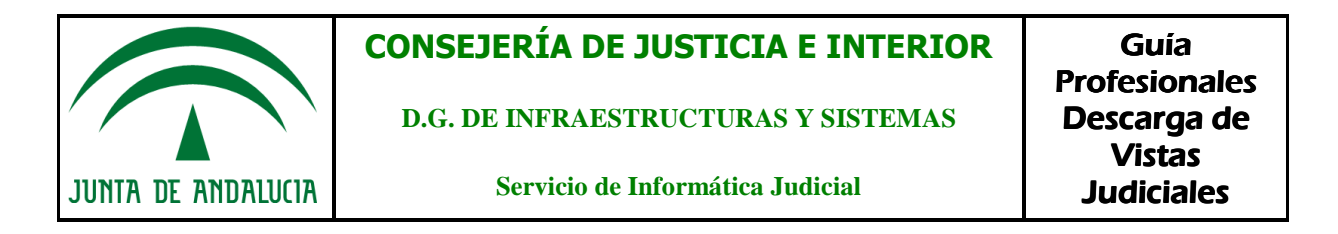

Introducimos nuestro usuario y contraseña, marcamos la verificación de seguridad "No soy un robot" y pulsamos el botón  $\textcircled{\tiny{\textcircled{\tiny$F}}}.$ 

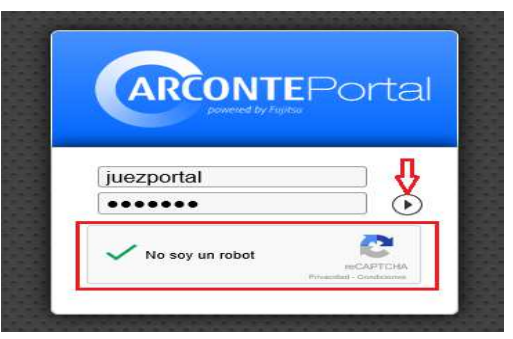

Una vez logados nos aparecerá una pantalla como la siguiente:

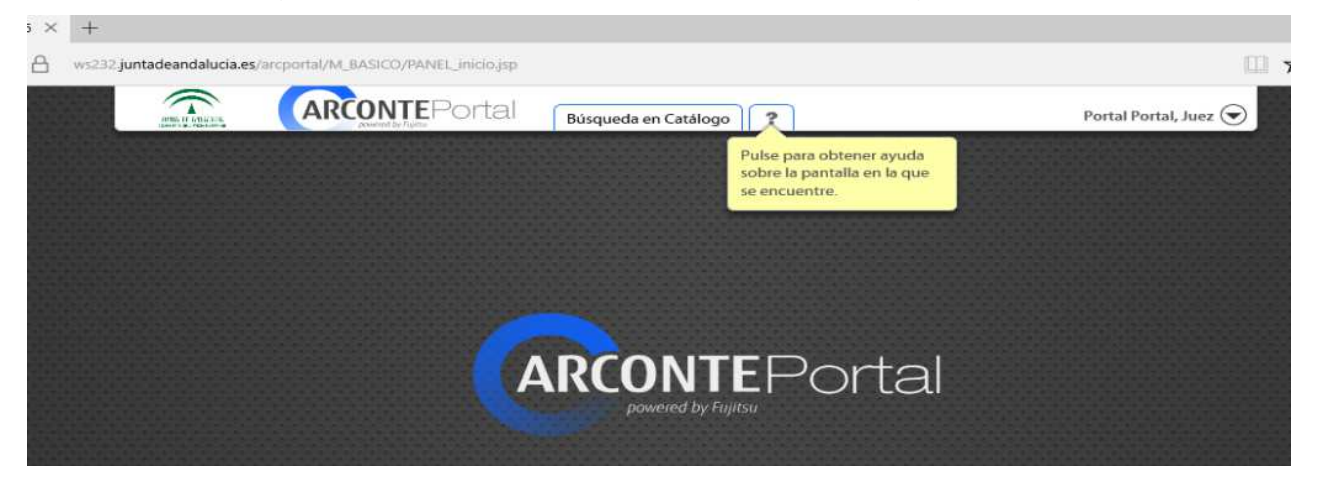

#### **4.3.1. BÚSQUEDA DE PROCEDIMIENTOS**

Para el acceso a los procedimientos sobre los que hemos solicitado acceso pincharemos en "**Búsqueda en Catálogo"** e introduciremos los datos del procedimiento.

Podemos realizar la búsqueda mediante:

- Organismo: Muestra todos los actos pertenecientes a un organismo existentes en el **ARCONTE-Portal**
- Número de Procedimiento: Busca un número de procedimiento concreto
- Fecha: Muestra las sesiones judiciales celebradas en un determinado rango de fechas

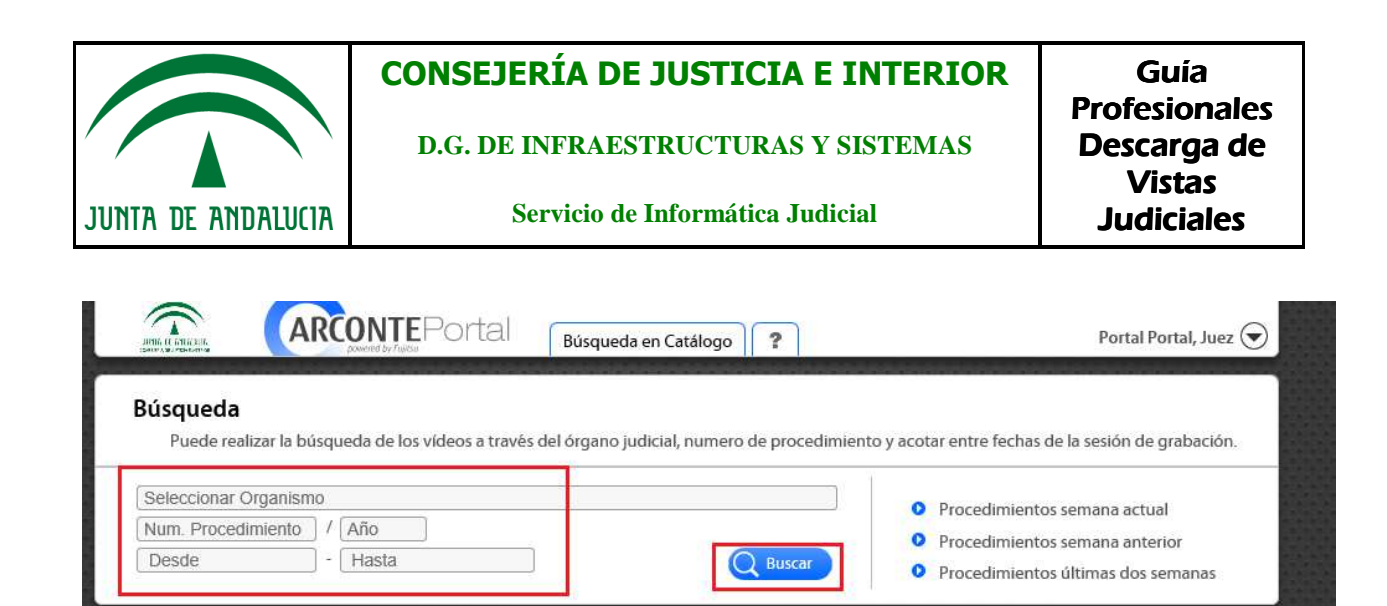

#### **NOTA**

Si no introducimos ningún criterio de búsqueda y pinchamos en el icono de buscar, se mostrarían todos los procedimientos almacenados en **ARCONTE-Portal** a los que tiene acceso el usuario.

Existen además tres tipos de búsquedas predefinidas:

- Procedimientos semana actual
- Procedimientos semana anterior
- Procedimientos últimas dos semanas

Con ello podemos acceder a todos los procedimientos existentes en **ARCONTE-Portal** según marcan esos criterios de búsqueda.

#### **4.3.2. DESCARGA DE VIDEOS DE UN PROCEDIMIENTO**

Para la descarga de los videos de una sesión judicial, realizaremos en primer lugar la búsqueda del procedimiento.

En nuestro caso buscaremos el procedimiento 18082016/1001.

Acto seguido, pinchamos sobre la descripción de ese procedimiento.

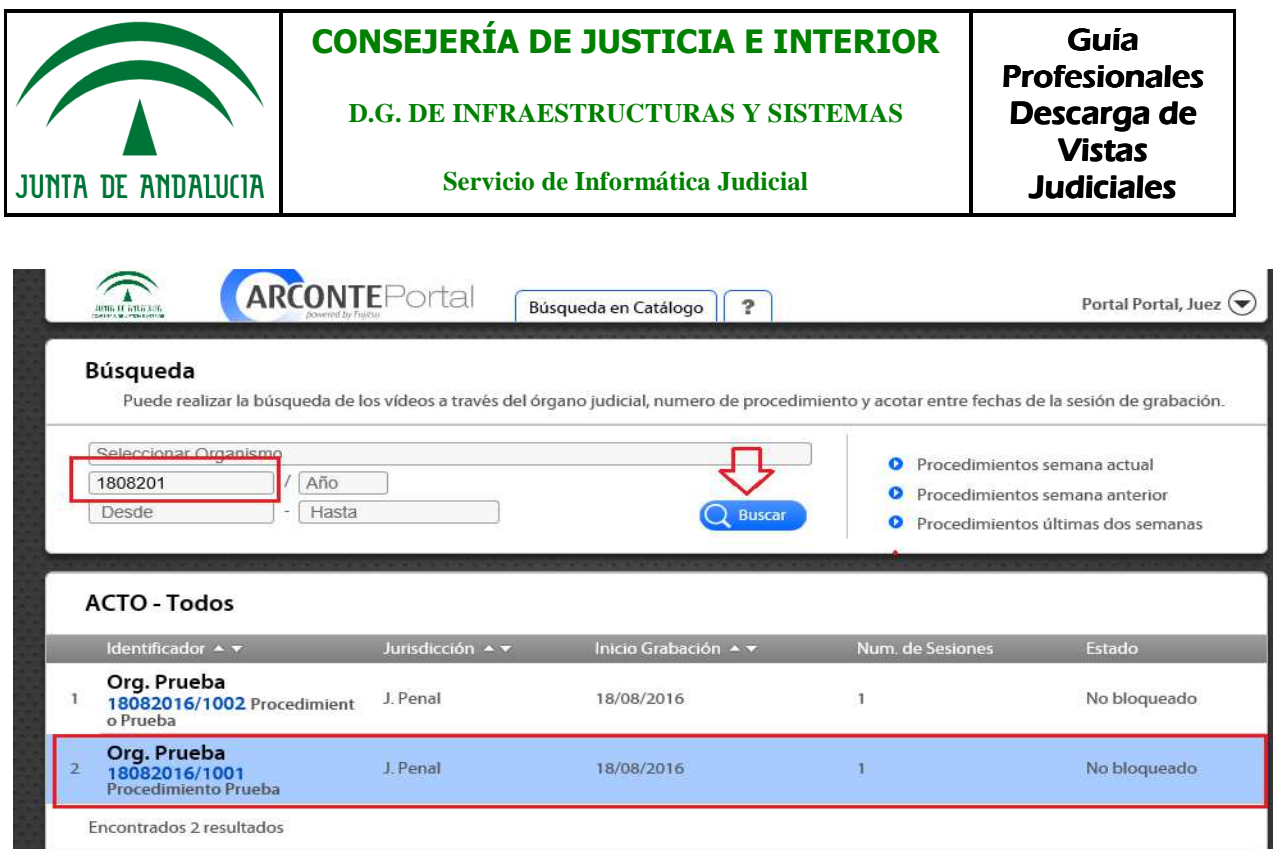

Hacemos click sobre la pestaña "**Videos".**

A continuación, debemos **"Solicitar"** la descarga de videos (proceso que conlleva unos segundos).

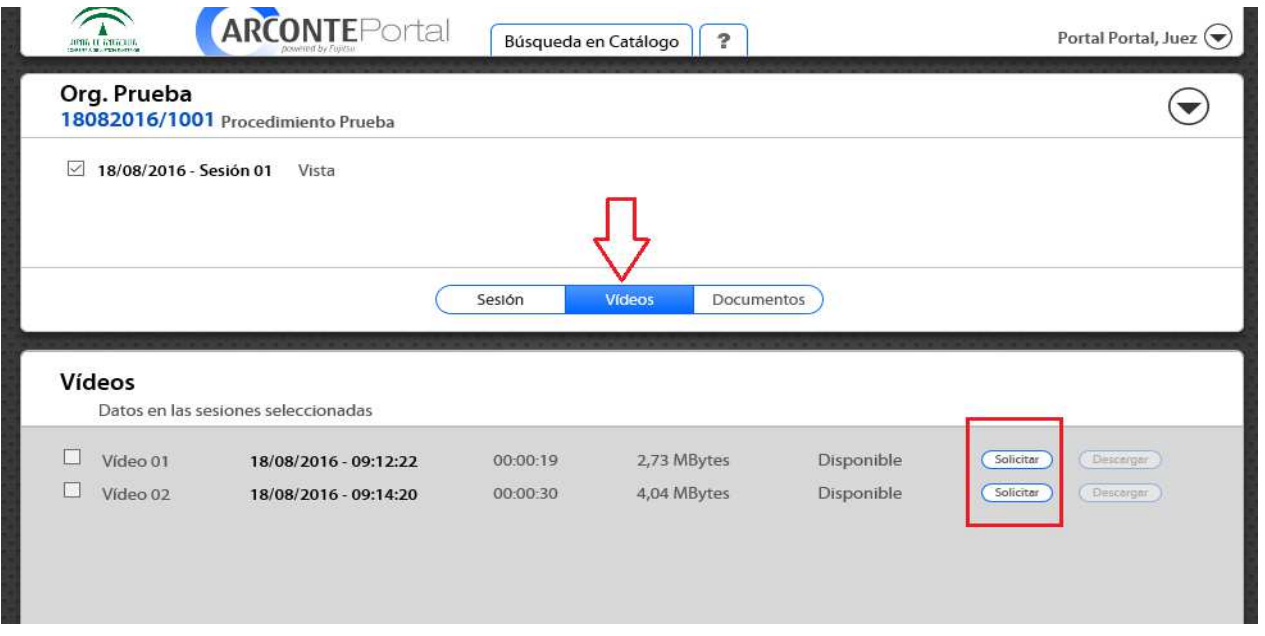

Por último, pulsamos **"Descargar"**. Aquí podremos descargar los ficheros de uno en uno o bien de forma masiva, seleccionándolos y pinchando en **"Descargar seleccionados".** 

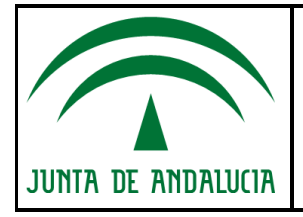

**D.G. DE INFRAESTRUCTURAS Y SISTEMAS**

**Servicio de Informática Judicial**

Guía Profesionales Descarga de Vistas **Judiciales** 

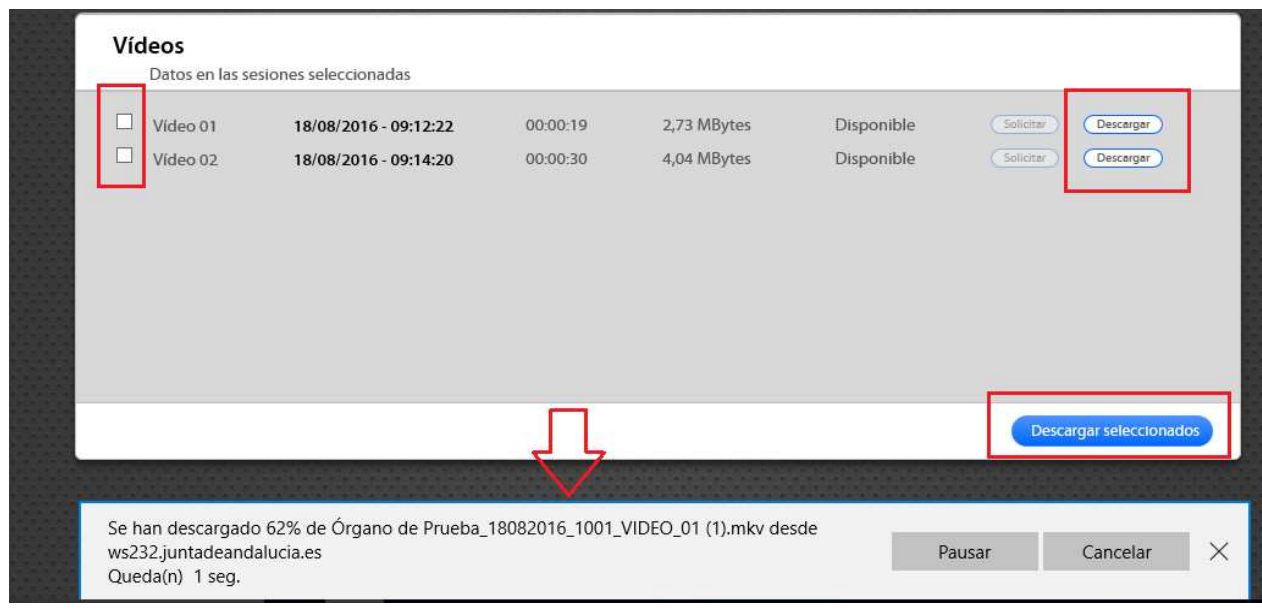

#### **NOTA**

La velocidad de descarga dependerá de la velocidad de nuestra conexión a Internet y del tamaño del vídeo a descargar.

#### **4.3.3. CAMBIO DE CONTRASEÑA**

En caso de querer cambiar nuestro password debemos pinchar sobre nuestro usuario y seguidamente en "**Propiedades usuario**":

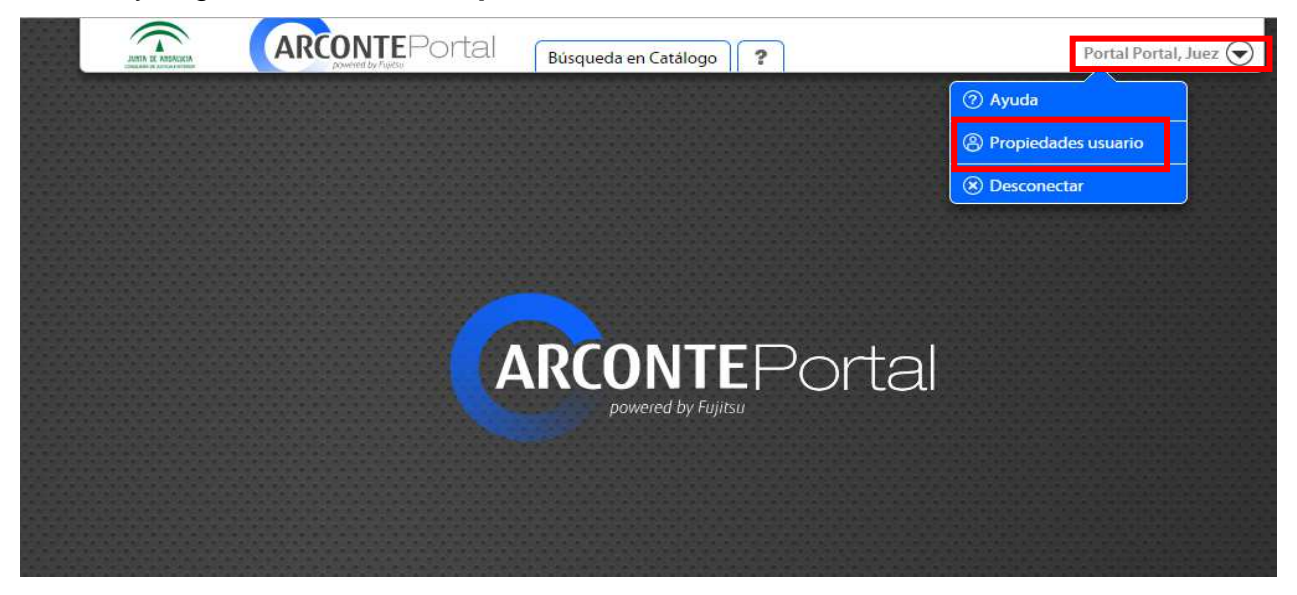

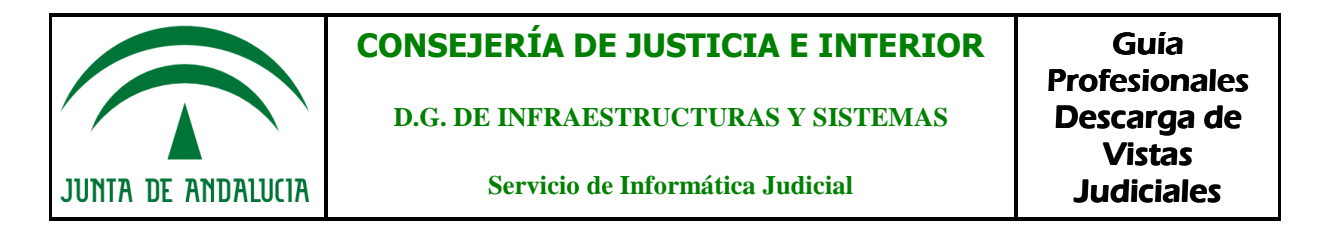

Nos aparecerá una pantalla como la que se muestra a continuación, con la información de nuestro usuario, en ella clicaremos sobre el icono del lápiz:

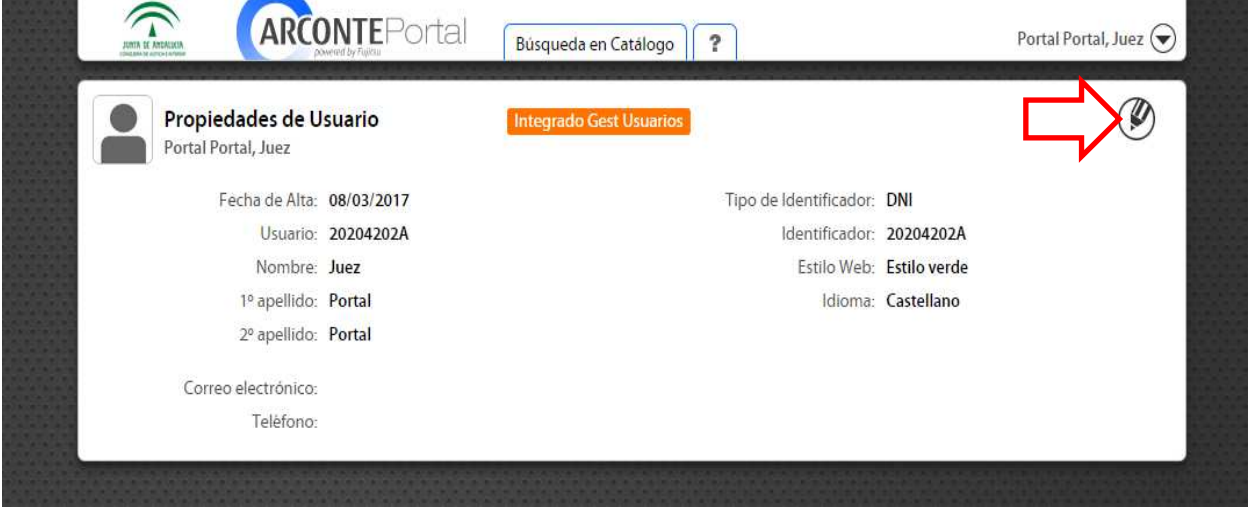

En la última pantalla, introduciremos nuestra antigua contraseña, y la nueva (dos veces) y pulsaremos en "**Modificar**":

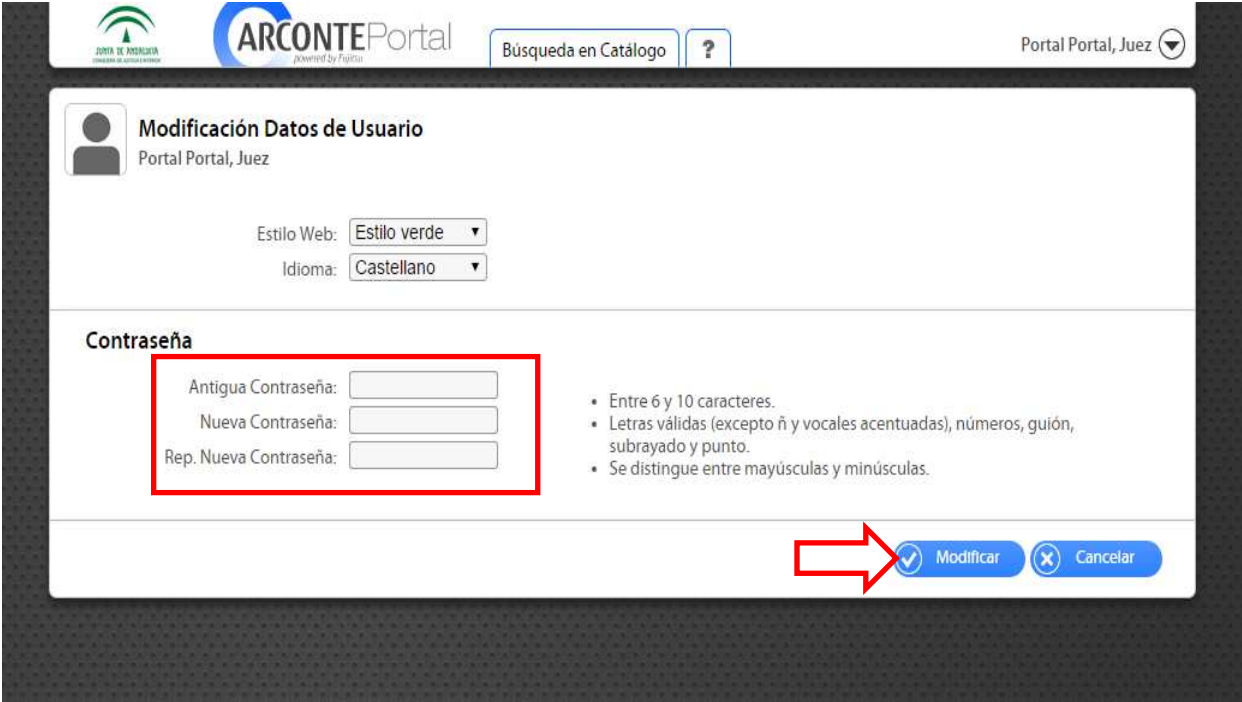

**NOTA** La contraseña ha de tener entre 6 y 10 caracteres. Letras válidas (excepto ñ y vocales acentuadas), números, guión, subrayado y punto. Se distingue entre mayúsculas y minúsculas.

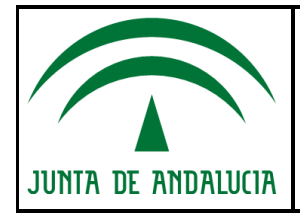

#### **4.4. CIERRE DE SESIÓN**

Una vez hayamos terminado de usar la aplicación de ARCONTE-Portal recomendamos **cerrar la sesión de usuario**.

Para ello, pulsaremos sobre nuestro usuario y seguidamente en "**Desconectar**":

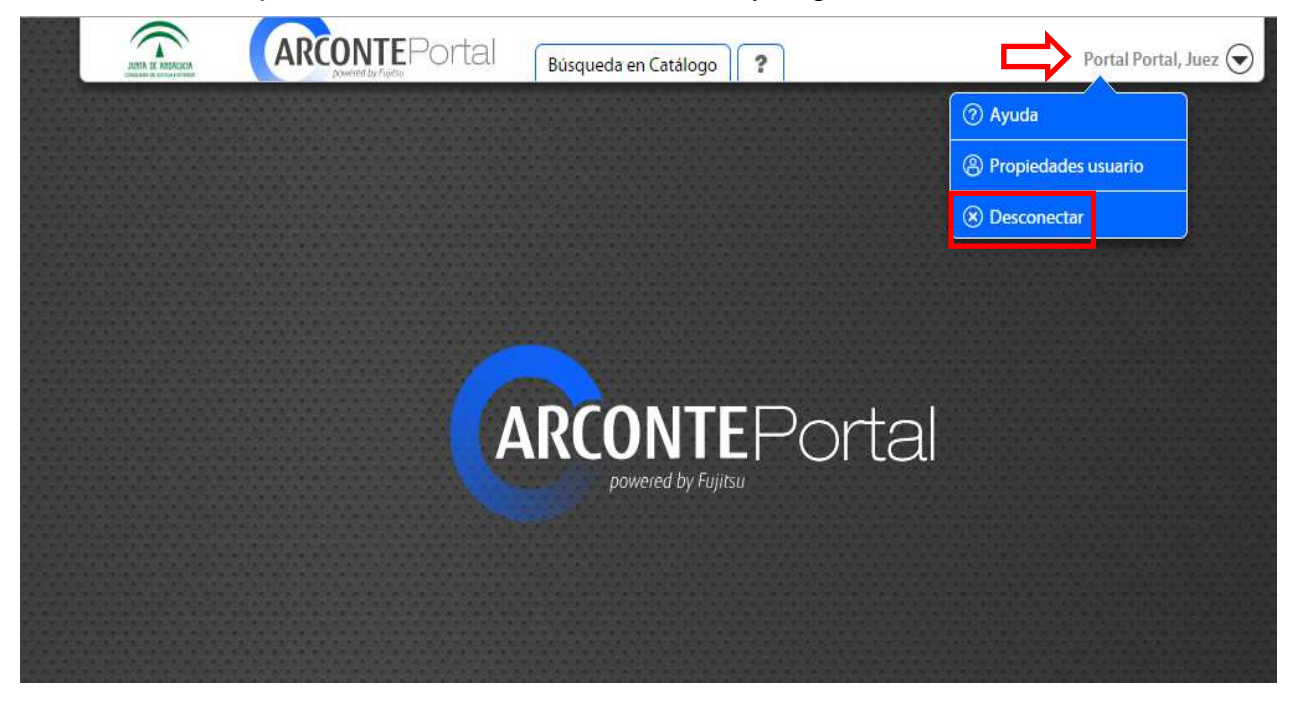

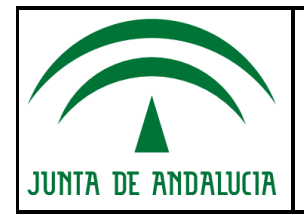

**D.G. DE INFRAESTRUCTURAS Y SISTEMAS**

## **5. RESPUESTAS A PREGUNTAS FRECUENTES**

#### • **¿Cuándo estará disponible la información?**

La información estará disponible hasta 48 horas más tarde de la autorización de acceso por parte del órgano propietario:

Para ello, el personal del juzgado ha de:

- Incluir al profesional como participante en el procedimiento (lo puede hacer antes de la grabación de la vista o ya finalizada la misma, en cualquier momento desde su puesto de trabajo).
- Realizar una solicitud de copia para el Profesional (lo puede hacer tanto en Sala de Vistas, justo al acabar la grabación, o en cualquier momento desde su puesto de trabaio).

Y el Letrado de la Administración de justicia ha de:

Firmar electrónicamente el procedimiento.

La copia estará disponible en el Portal durante **60 días**.

#### • **¿Qué puedo hacer si no encuentro algún procedimiento al que debería tener acceso?**

Si una vez introducidos correctamente los criterios de búsqueda un procedimiento no aparece, es porque el usuario identificado no tiene acceso a él.

Los motivos pueden ser diversos, es posible que el órgano judicial no haya realizado la solicitud de copia o que ésta se haya efectuado sobre una cuenta de usuario sin acceso a ARCONTE-Portal. En estos casos es necesario contactar con el Órgano judicial propietario de la información.

#### • **¿Qué hacer si algún fichero no está disponible para su descarga?**

Al acceder al panel de videos o documentos de un procedimiento judicial, podremos encontrar ficheros en distintos estados. Solo los ficheros en estado Disponible pueden ser Solicitados y/o Descargados. Los distintos estados posibles son:

**ESTADO "NO PUBLICADO"**: Si el fichero se encuentra en este estado, significa que no hay una solicitud de copia válida para este fichero por lo que se deberá contactar con el órgano judicial propietario para solicitar copia.

**ESTADO "NO FIRMADO"**: Si el fichero se encuentra en este estado, significa que el Letrado de la Administración todavía no lo ha firmado y por tanto no se podrá descargar. Contactar con el órgano propietario para solicitar autorización para descarga.

**ESTADO "NO DISPONIBLE"**: Si el fichero se encuentra en este estado, significa el fichero no está disponible para su publicación. Es normal que hasta las primeras 48 horas desde la solicitud de copia los ficheros puedan mantenerse en ese estado. Una vez superado ese tiempo, es necesario contactar con el Órgano Propietario y solicitar "Catalogación" o "Recuperación" de los ficheros deseados.